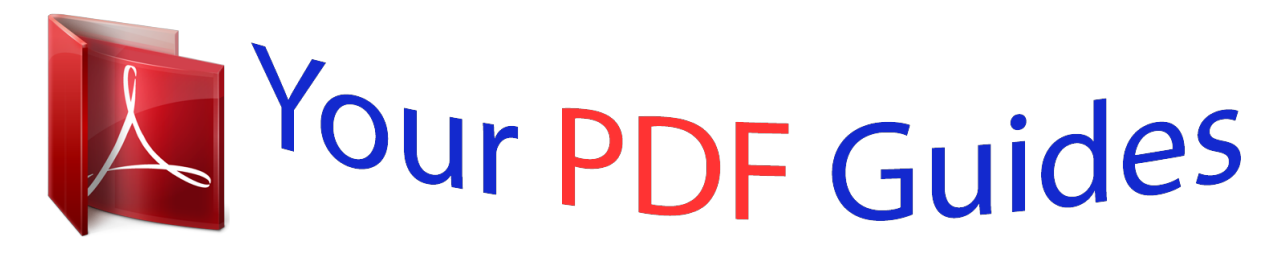

You can read the recommendations in the user guide, the technical guide or the installation guide for MITSUBISHI CP910. You'll find the answers to all your questions on the MITSUBISHI CP910 in the user manual (information, specifications, safety advice, size, accessories, etc.). Detailed instructions for use are in the User's Guide.

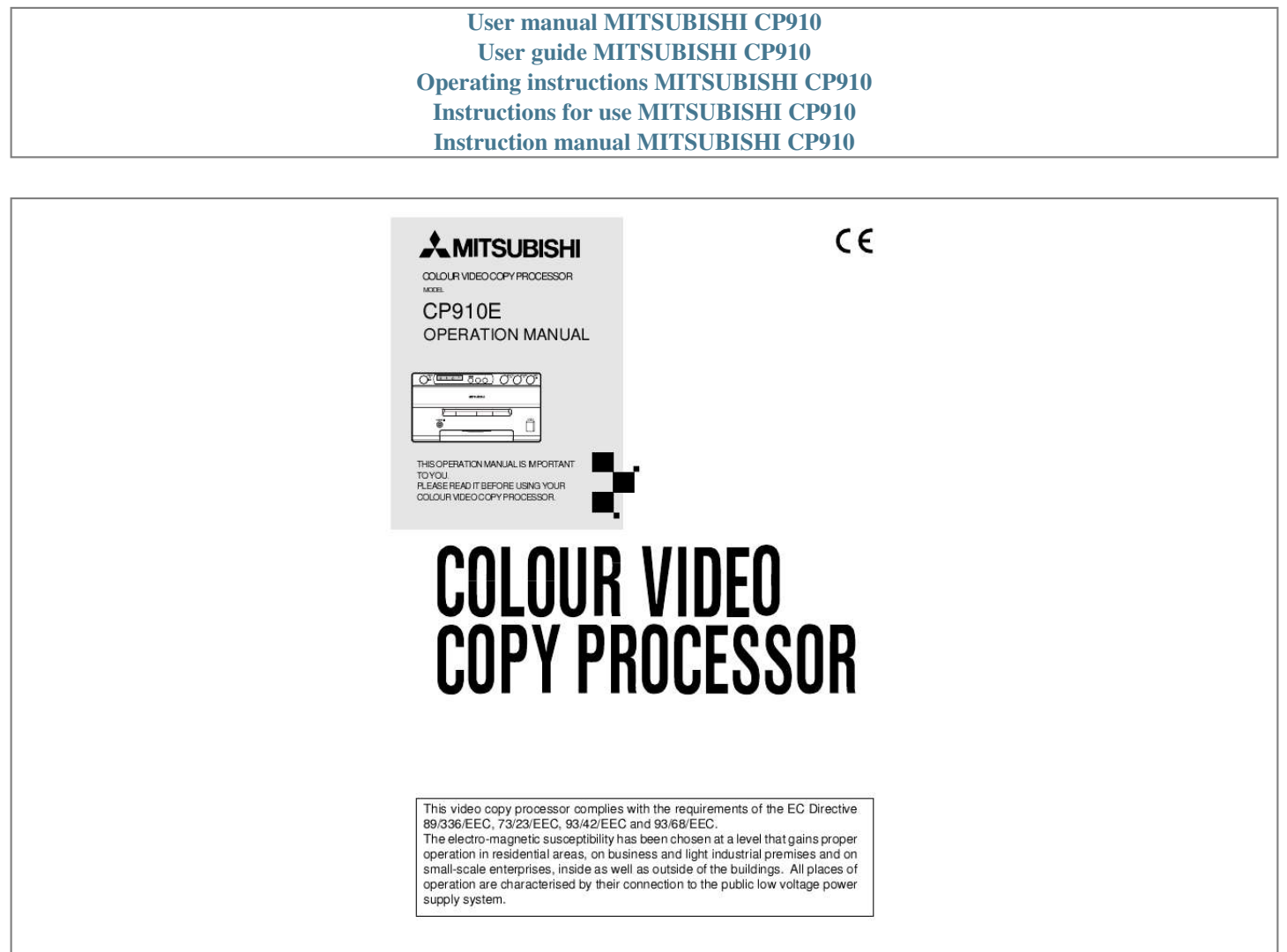

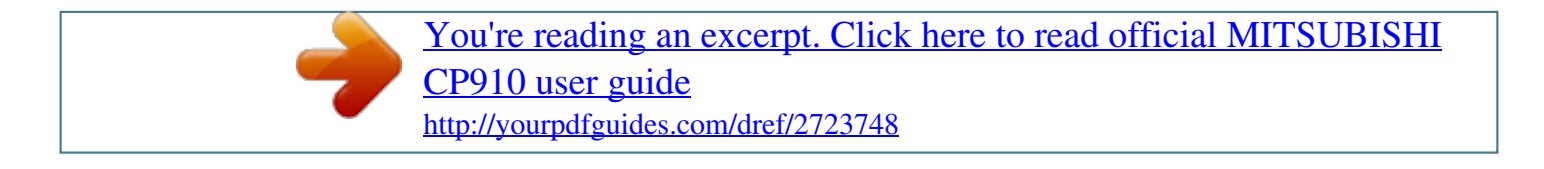

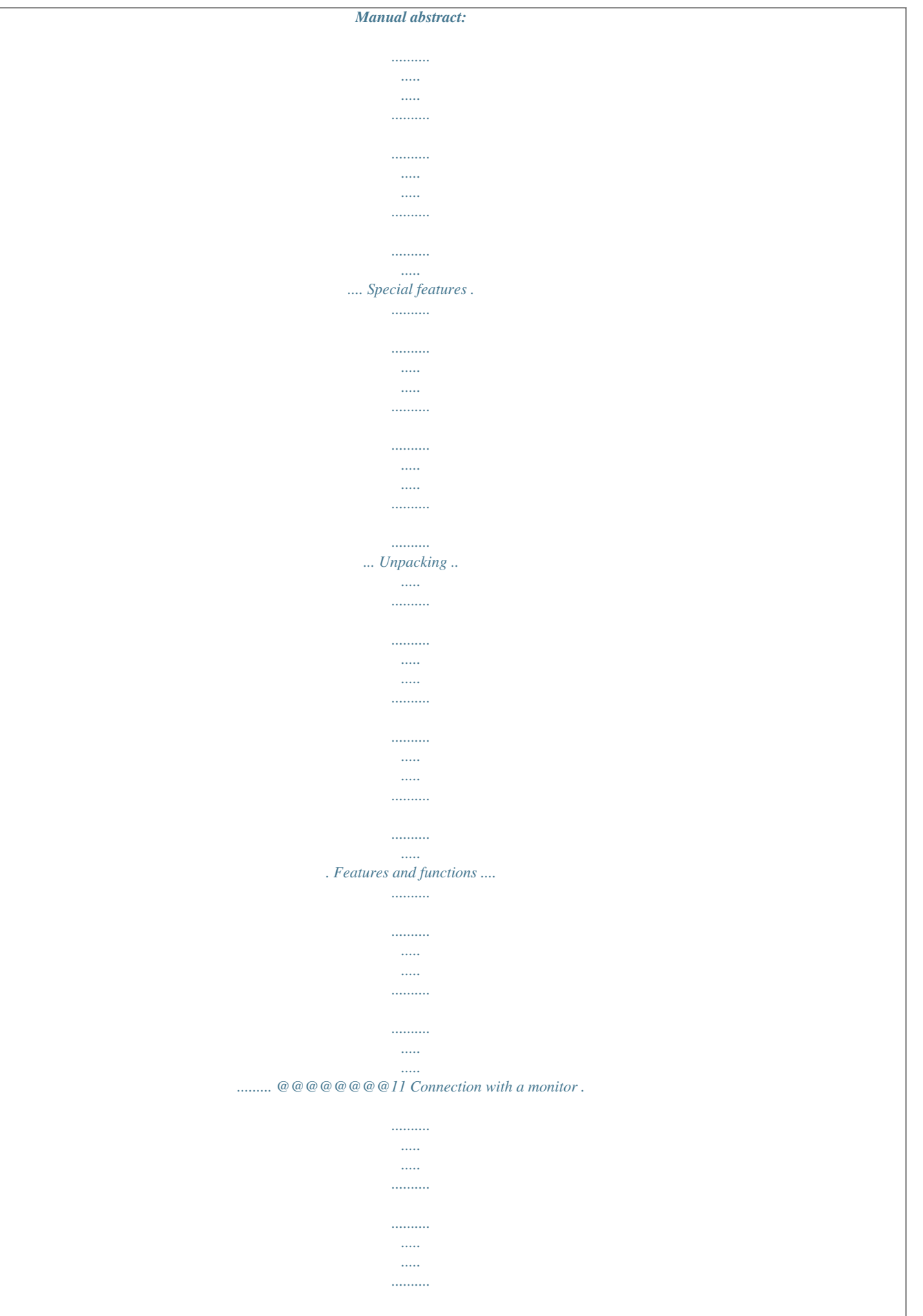

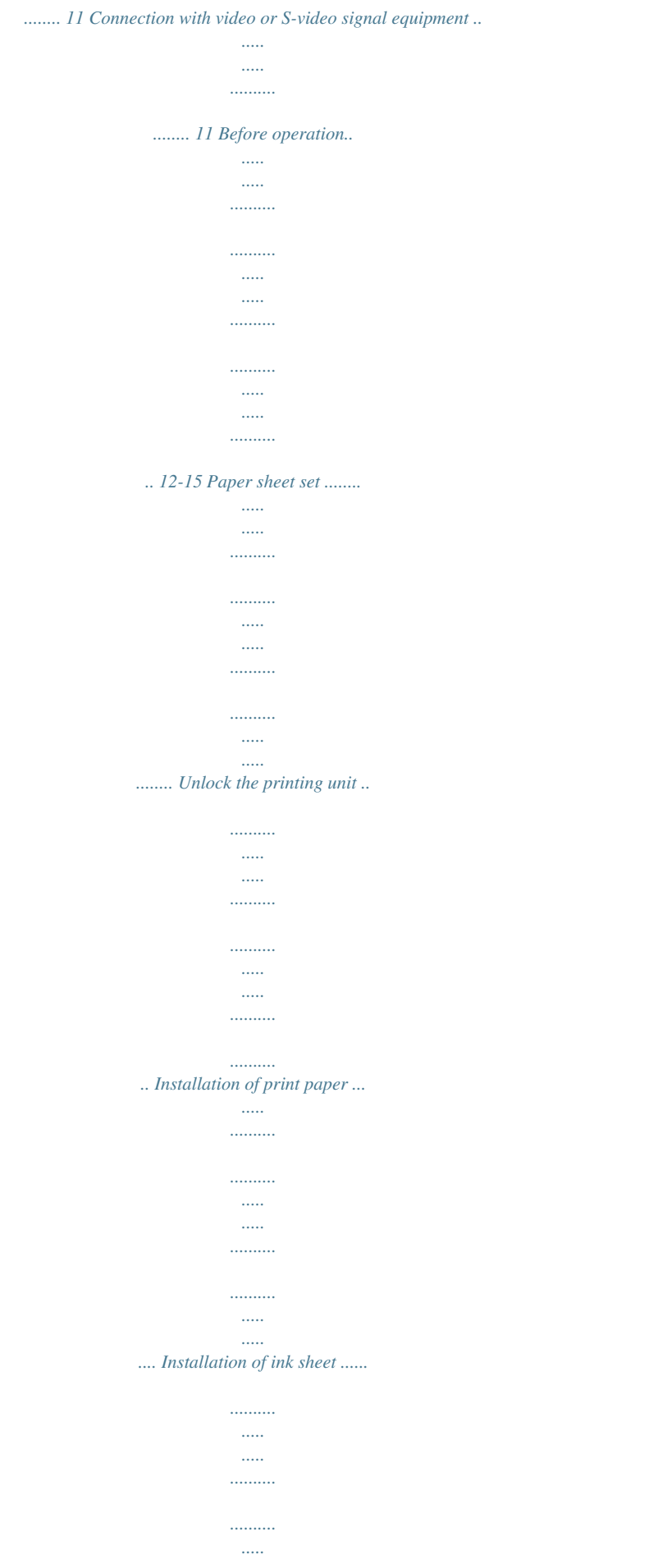

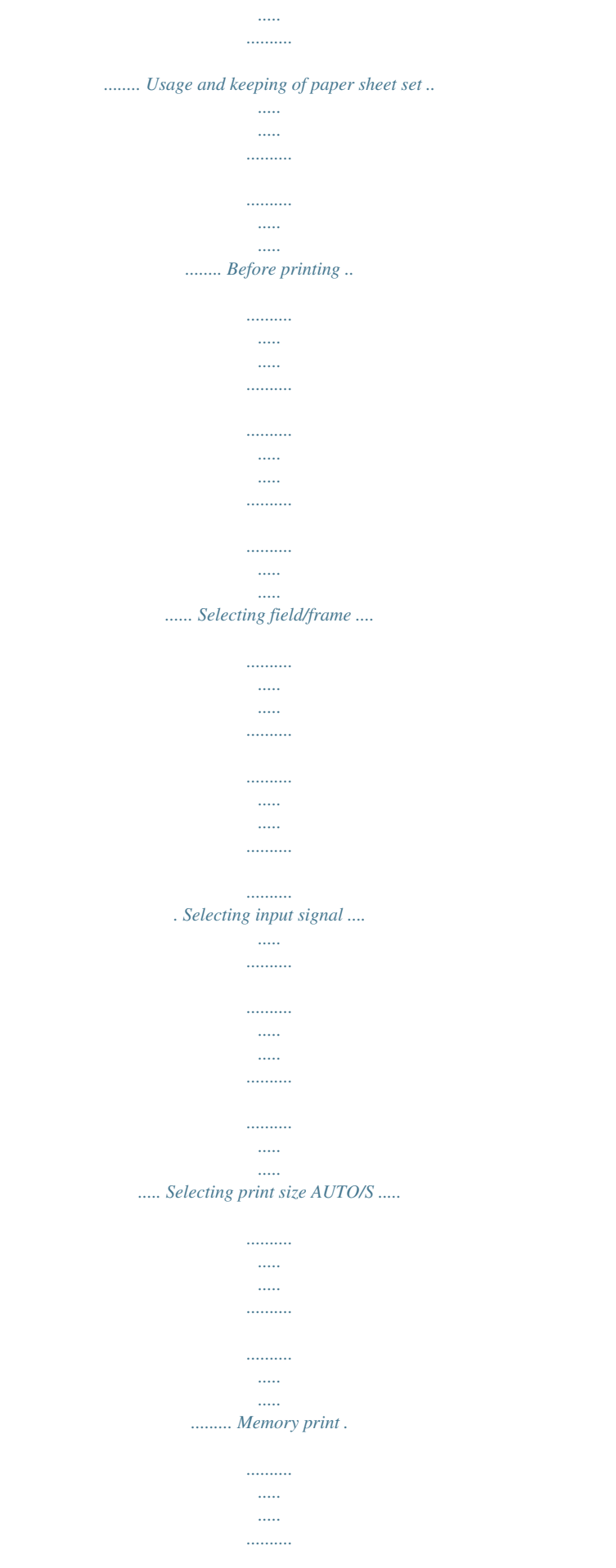

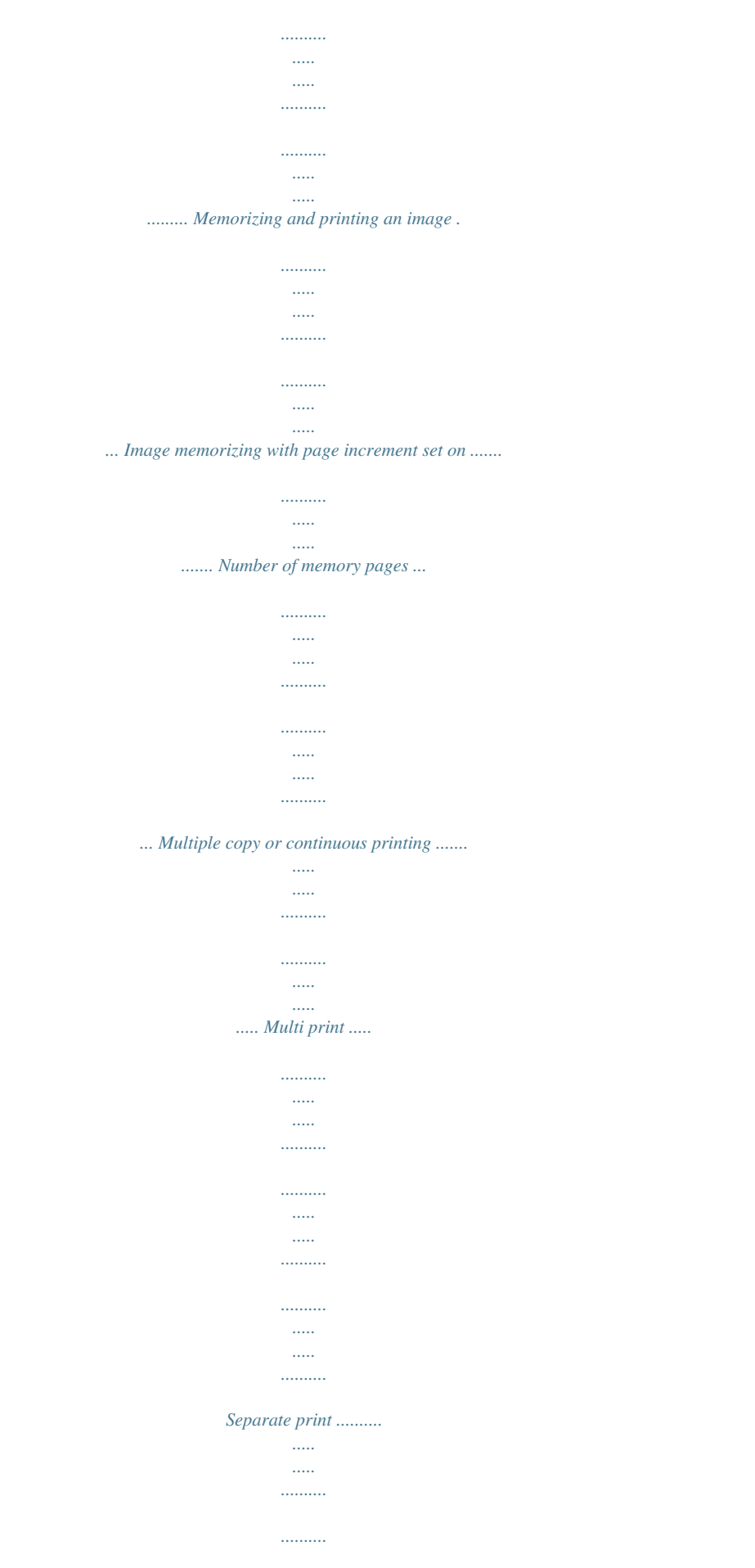

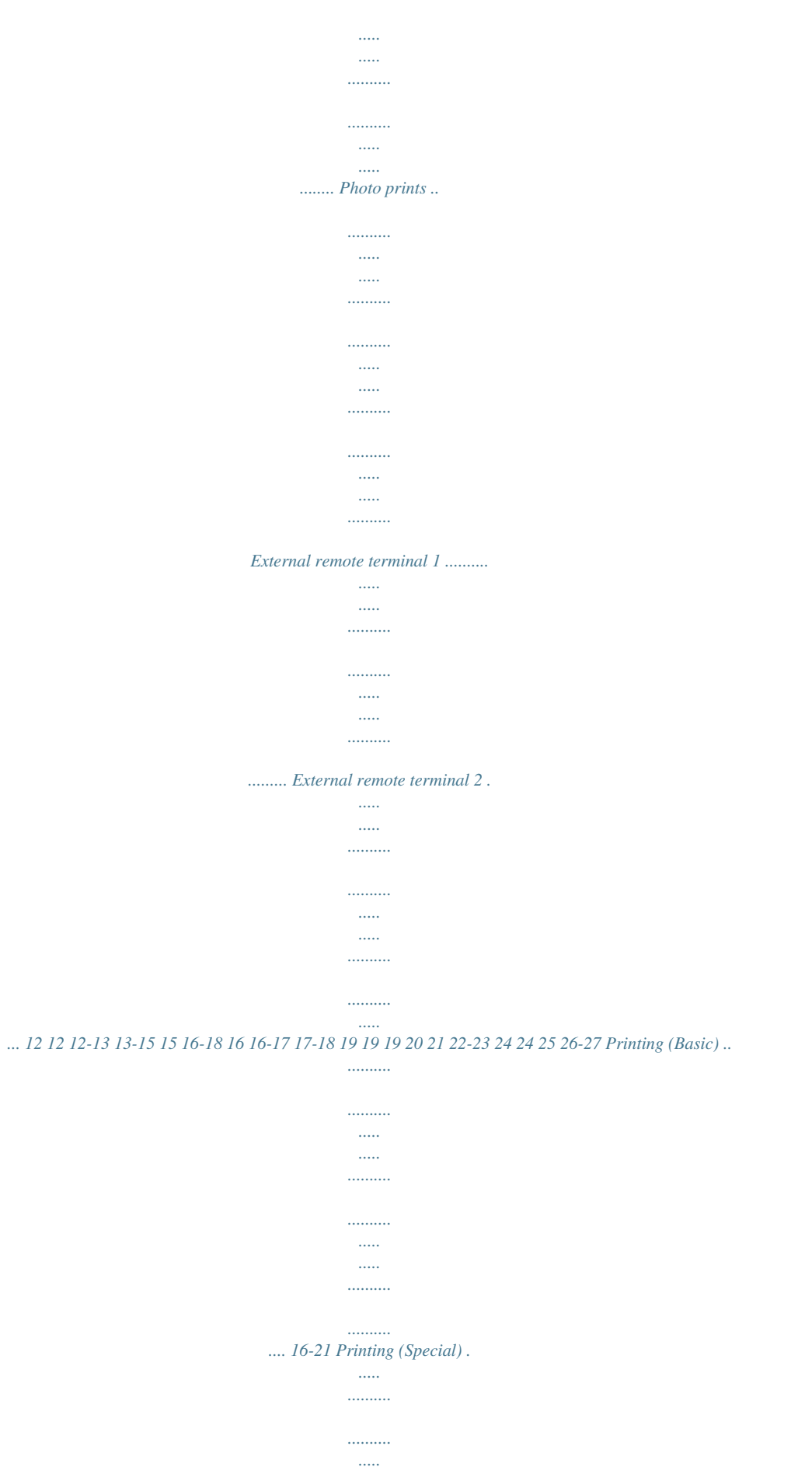

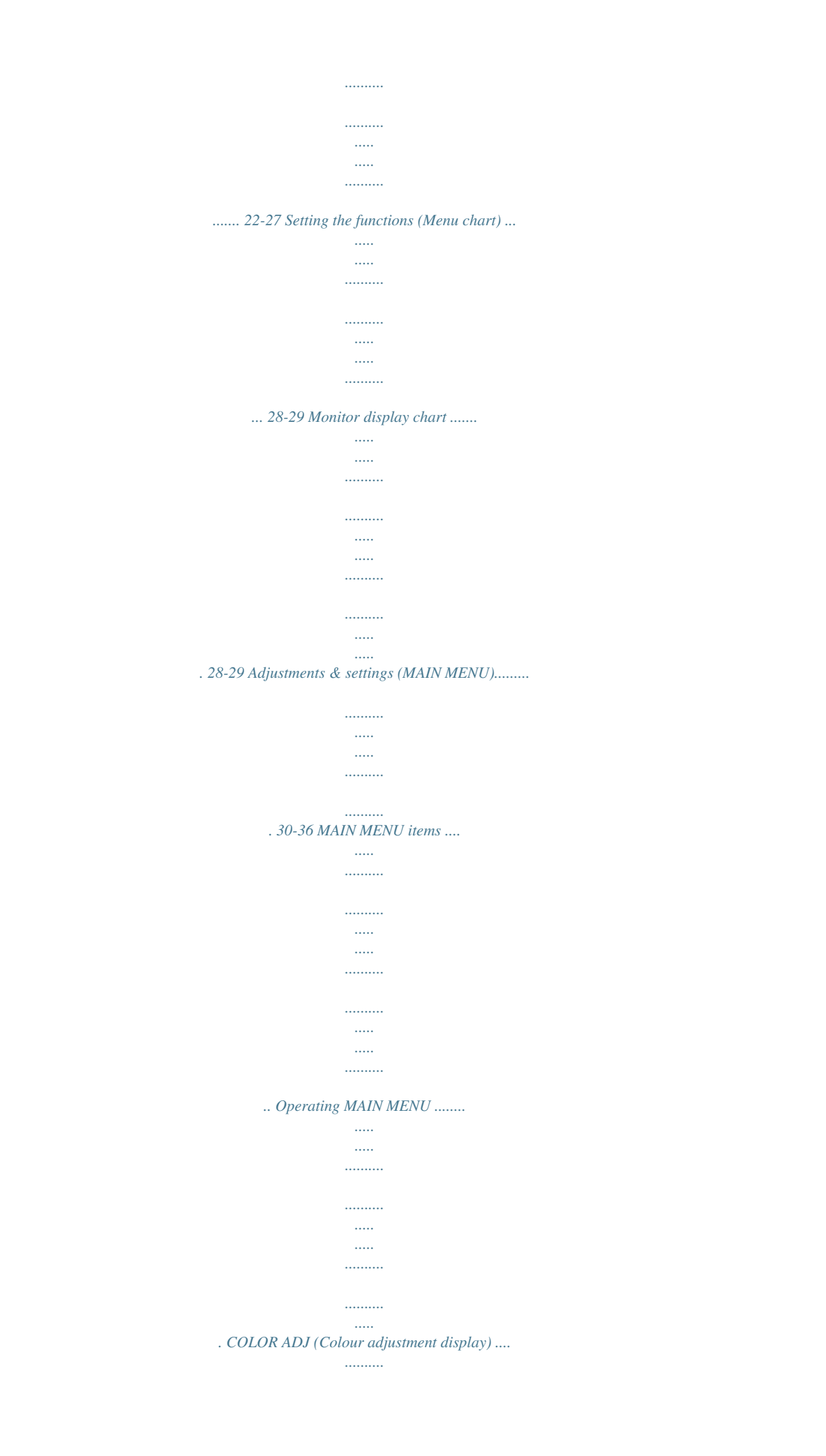

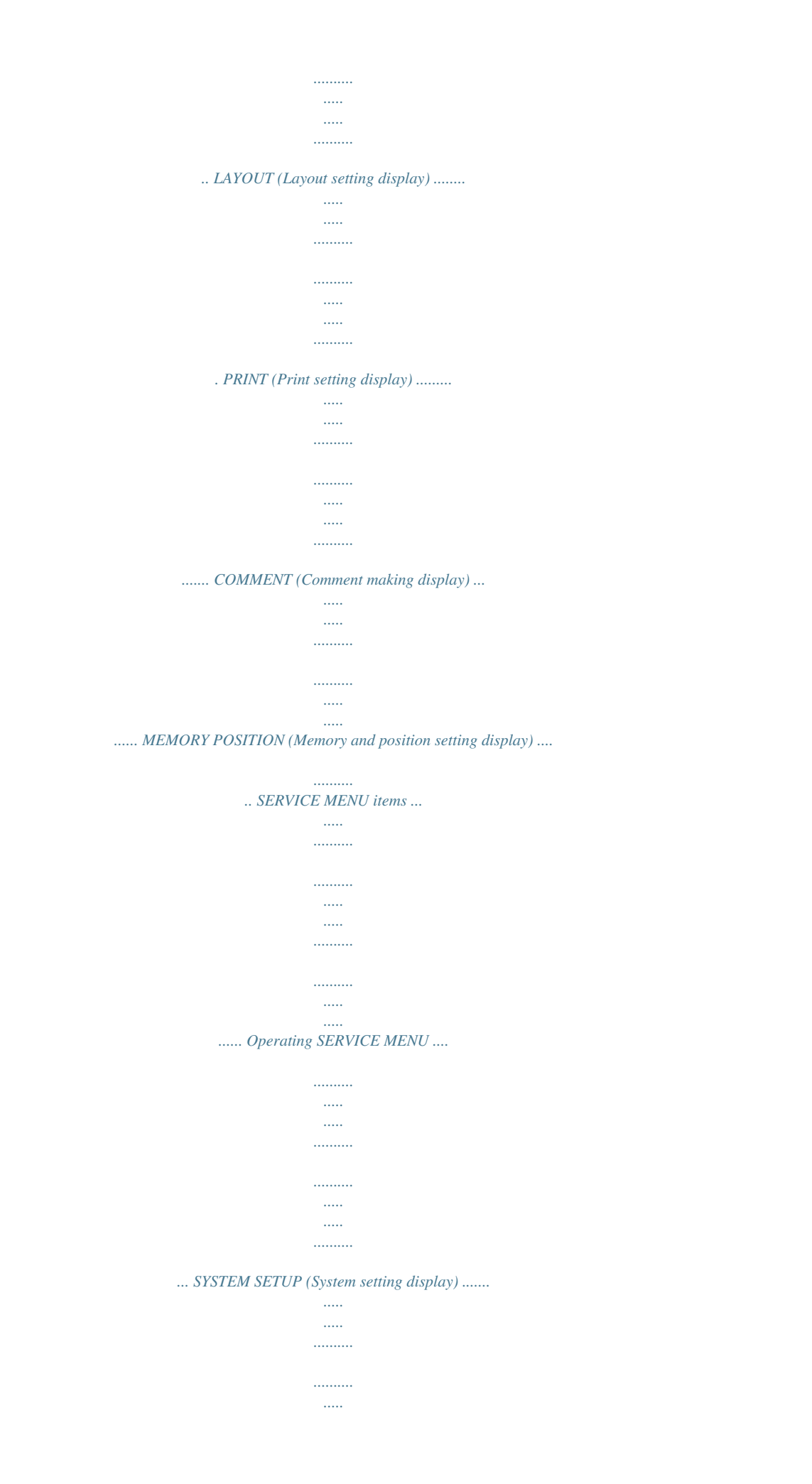

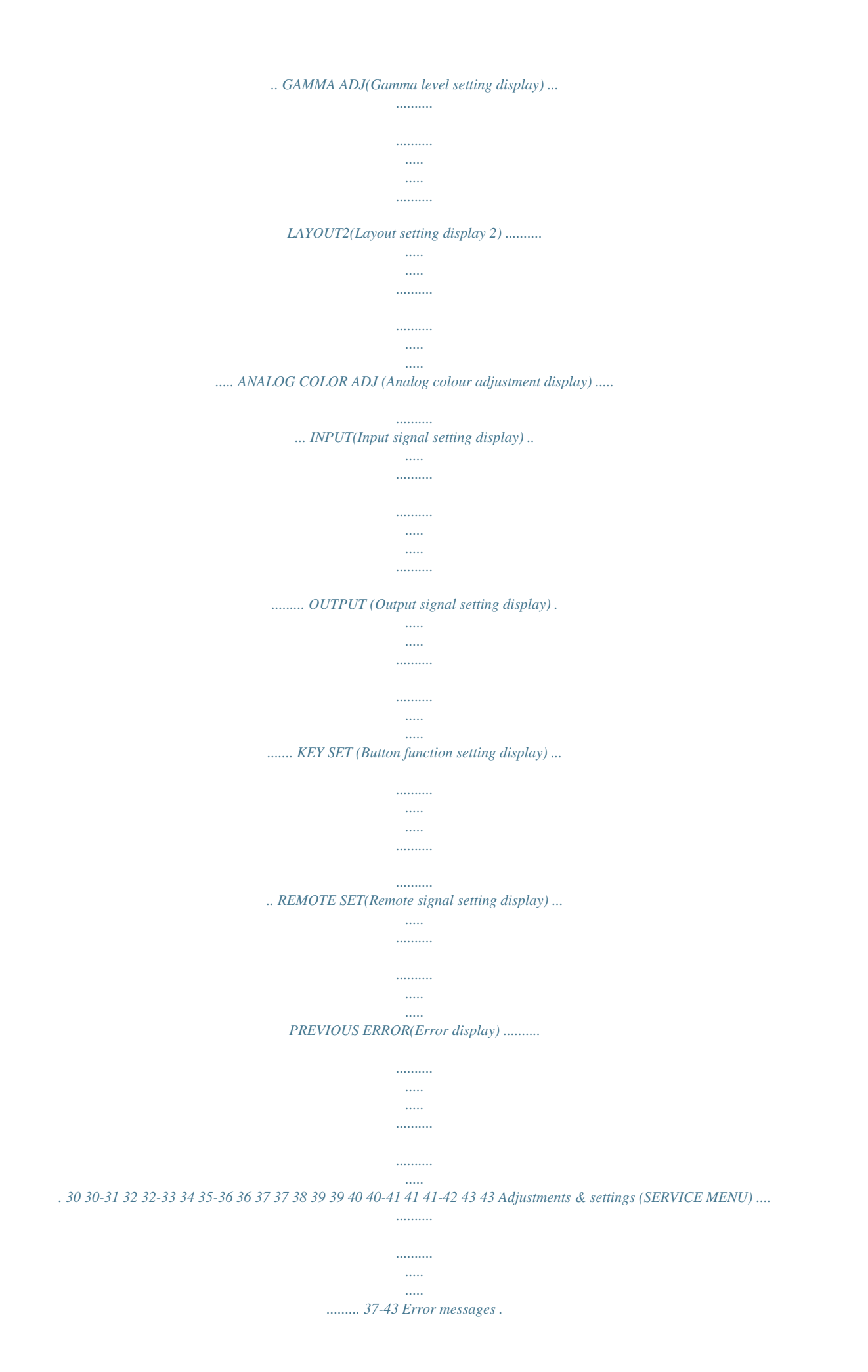

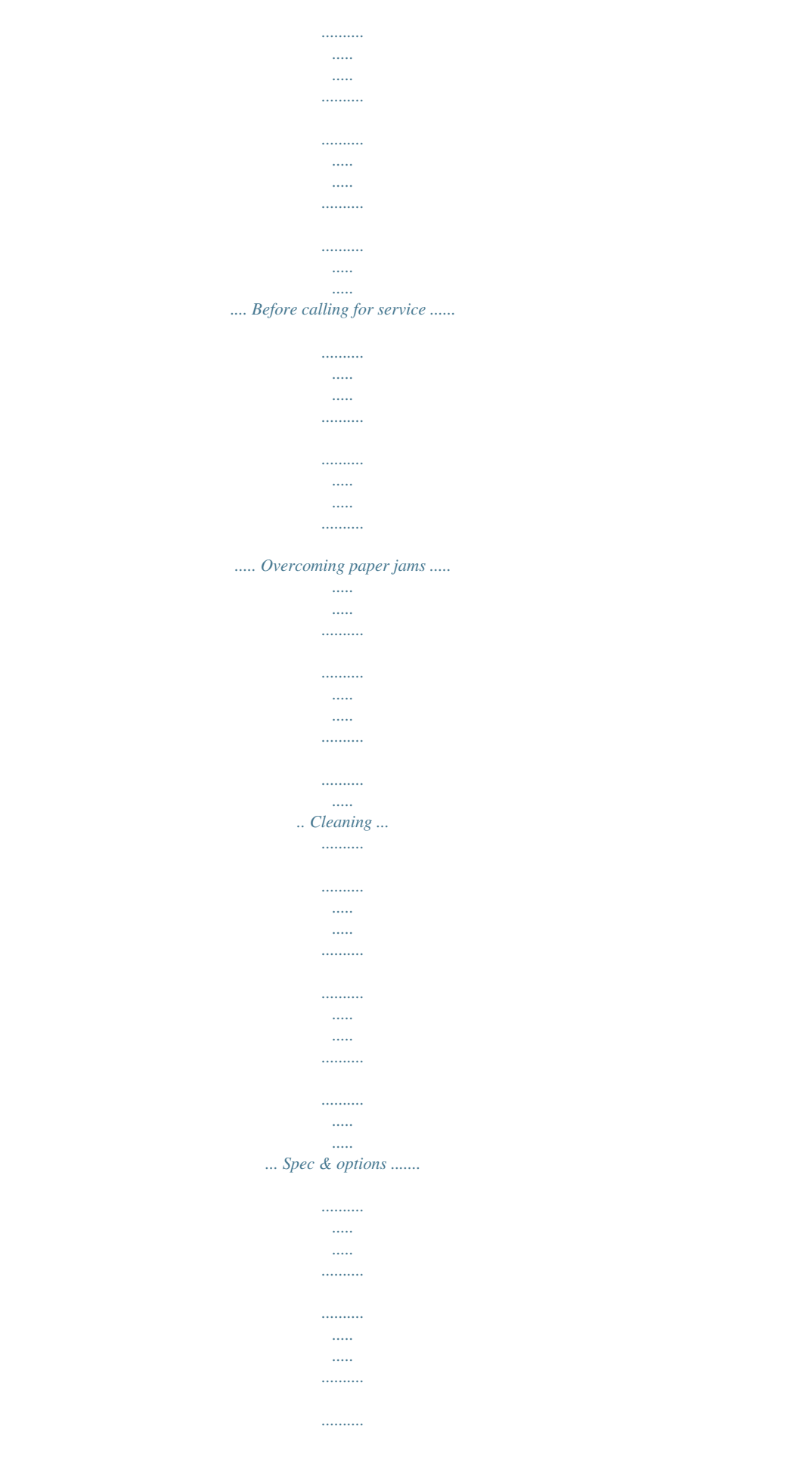

*.....*

*.... 44 45-46 47 48 49 2 SAFETY PRECAUTIONS In the interest of safety, please observe the following precautions: POWER REQUIREMENT PRECAUTIONS This Colour Video Copy Processor is designed for operation on 220-240V, 50Hz AC.*

*Never connect to any outlet or power supply having a different voltage or frequency. WARNING: THIS APPARATUS MUST BE EARTHED. AVERTISSEMENT: CET APPAREIL DOIT ETRE MIS A LA TERRE. PROTECTIVE MEASURES IF ABNORMALITIES ARISE, .... Use of the unit during emission of smoke or abnormal sounds (without adopting countermeasures) is dangerous. In such a case, unplug the power cord from the source outlet immediately, and request maintenance service from the sales dealer. FEATURES NEVER INSERT ANY OBJECT INTO THE UNIT Foreign objects of any kind inserted into this unit constitute a safety hazard and can cause extensive damage.*

*CONNECTIONS PREPARATION DO NOT PLACE ANYTHING ON THE COLOUR VIDEO COPY PROCESSOR Heavy objects placed on the Colour Video Copy Processor can cause damage or obstruct proper ventilation. PROTECT THE POWER CORD Damage to the power cord may cause fire or shock hazard. When unplugging, hold by the plug only and remove carefully. DO NOT PLACE WATER CONTAINERS ON THE UNIT Do not place flower vases, and other water-holding containers on the device. If, for some reason, water seeps to the inside of the unit, unplug the power cord from the source outlet, and contact the sales dealer. If used without corrective measures, the unit may be damaged. "In the interest of safety, avoid handling of liquids near the unit." DO NOT REMOVE THE CABINET PRINTING Touching internal parts is dangerous, besides, it may lead to malfunction. Contact the sales dealer to carry out internal checks and adjustments. Before opening the cover for eliminating a jammed paper, etc.*

*, be sure to disconnect the power cord plug. UNPLUG THE POWER CORD DURING A LONG ABSENCE Turn off the MAIN power switch and unplug the power cord during a long absence. ADJUSTMENTS WHEN TRANSPORTING THE UNIT When transporting the unit, remove the sheet cartridge and paper. Make sure to slide the printing unit lock switch to the lock position. BE CAREFUL AROUND PRINT PAPER EXIT SLOT Do not insert your hand or any material into the paper exit slot during printing.*

*Do not touch the cutter blade inside the paper exit slot. Otherwise, your finger will be injured. TROUBLESHOOTING DO NOT TOUCH THE THERMAL HEAD Do not touch your hand to the thermal head (located inside the unit). The thermal head is heated to high temperature. This may cause injury. BE CAREFUL WITH THE PRINTING UNIT Do not move the unit while the printing unit is sliding out. This may cause injury. Be careful not to catch your finger in the printing unit while the printing unit is being retracted into the unit. OTHERS CONNECTION CABLES Use the provided power cord. When connecting the unit with an equipment with RS-232C interface, use the RS-232C crossover cable. 3 SAFETY PRECAUTIONS INSTALLATION LOCATIONS MAINTAIN GOOD VENTILATION Ventilation slots and holes are provided on this unit. Place the unit on a hard and level surface and locate at least 10 cm (4 inches) from walls to insure proper ventilation. When putting the unit on the system rack, take a space between the unit and the back of the rack. UNSUITABLE LOCATIONS Avoid shaky places or hot-springs areas where hydrogen sulfide and acidic ions are likely to be generated. PLACES WITH HIGH HUMIDITY AND DUST Do not place the unit locations with high humidity and dust.*

*They can cause extensive damage. Avoid places where unit is likely to be exposed to oily fumes and vapours. PLACES NOT LIKELY TO BE EXTREMELY HOT Places exposed to direct sunlight, or near heating appliances can attain extremely high temperatures, which may deform the cabinet, or can become a prime cause of damage. PLACE THE UNIT ON A HORIZONTAL LEVEL The unit is likely to be affected if it is placed in slanted conditions or in unstable places. PROTECT AGAINST DEW FORMATION In extremely cold regions, if the unit is moved quickly from an extremely cold place to warmer one, dew is likely to be formed. If dew is formed, printing is not possible. OPERATING AMBIENT TEMPERATURE RANGE The operating ambient temperature range is 41°F - 104°F (5°C to 40°C), and humidity of 20 - 80%. When using the unit on the system rack, be sure to keep this ambient temperature inside the rack. FOR* LONG OPERATING LIFE UNSUITABLE MATERIALS FOR THE COLOUR VIDEO COPY PROCESSOR Coat flaking and deformation are likely to occur if *the unit is wiped with chemical dusters, benzine, thinner or any other solvent, if rubber or PVC items are left in contact with the unit for extended duration, or if the unit is sprayed with insecticide. CARE OF THE CABINET Unplug and clean with a soft cloth slightly moistened with a mild soap and water solution. Allow to dry completely before operating. Never use petroleum base solutions or abrasive cleaners. HEAD ABRASION The thermal head, like the video head, wears out. When it is abraded, it becomes hard to print out fine details of the picture. In such a case, it is necessary to replace the thermal head.*

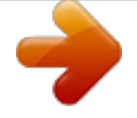

[You're reading an excerpt. Click here to read official MITSUBISHI](http://yourpdfguides.com/dref/2723748) [CP910 user guide](http://yourpdfguides.com/dref/2723748) <http://yourpdfguides.com/dref/2723748>

 *Consult with the sales dealer for replacing the head. CONNECTING DEVICES Read thoroughly "Operating Precautions" of the instruction booklets for the devices connected with the Colour Video Copy Processor. The power cord must be disconnected after printing is over. CAUTION ON RELOCATING When transporting this unit, make sure it is not likely to be subjected to impacts. They can be a prime cause for damage.*

*Further, make sure to disconnect the power cord from the power outlet, and the cables from the connected devices. 4 SAFETY CHECKS PRECAUTIONS Periods: Scope: According to the recommendations of the manufacturer of the medical device. a) Visual inspection Housing, leads, controls, displays, labels/ markings, accessories, operation manual. b) Function test Testing of functions (according to operation manual) as well as compatibility and usability of device and accessories. c) Electrical test Testing of electrical safety of the system according to EN60601-1. High humidity or dust Avoid locations with high humidity and dust in nals from Rear remote interfaces Fixing function to internal sync. signal avoiding the loop phenomena of sync. signal Stroboscope sync. function responding to fundus camera system Image adjusting function such as contrast, brightness, depth etc. of printing image Capable of storing 3 kinds of setting and adjustment according to each using condition.*

*6 UNPACKING UNPACKING PRECAUTIONS 1 Take the unit out of the box by the following procedures. Make sure to check the contents. Open the top of the box. R EO O ID SS R V CE LO PRO CO PY CO FEATURES 2 Remove the cushion with contents. R EO O ID S S R V CE LO PRO C O PY CO Be careful not to drop the contents. CONNECTIONS PREPARATION 3 Take the unit out of the box carefully. Make sure tVIDEO INPUT/OUTPUT TERMINAL 5 AC LINE SOCKET Use these terminals to connect this unit to VIDEO signal equipment. See page 11. Connects to the provided power cord. Insert the cord firmly. 3 S-VIDEO INPUT/OUTPUT TERMINAL Memorizing images is available by the remote signal inputted through this terminal. It is necessary to make a*

*circuit for remote control to use the function. See page 25. PRINTING Use these terminals to connect to S-VIDEO signal equipment. See pages 11. ADJUSTMENTS TROUBLESHOOTING OTHERS 9 REMOTE CONTROL UNIT 12 9 A B C D E DISPLAY PROG. COLOR ADJUST FIELD /FRAME 5 SET BUTTON PRINT Q' ty MENU SET CLEAR STOP MONITOR MEMORY PAGE MEMORY PRINT 3 4 5 6 7 8 Press to go to SAVE PRG. Repress to memorize the values and exit the MENU mode. See pages 28-29. 6 STOP BUTTONS 7 MEMORY PAGE BUTTON 8 PRINT BUTTON Press to cancel the printing process and start mechanical initializing.*

*When pressing these buttons during displaying MAIN MENU, SERVICE MENU will be displayed. Use to select the image memorized . The memory page is switched every time this button is pressed. The selected memory page is shown in green. 9 PROGRAM BUTTON Press to print the image memorized by the MEMORY button. 1 COLOR ADJUST BUTTON 2 FIELD/FRAME BUTTON 3 DISPLAY BUTTON { A {, }, [, ] BUTTONS B MENU BUTTON Press the PROG. button to select between 3 types of user presets. Functions previously set with the MENU can be stored into 1 of 3 memories and recalled. Programs cannot be changed during printing. It may take longer to change the program.*

*Press to display the COLOR ADJUST menu. See page 32. Use to set the MENU display. Values are increased/ decreased and the cursor position is changed with these four buttons. These buttons are also used to select one of memorized images. See page 30 and 37. Press to switch FRAME and FIELD mode of input signals. The selected mode is displayed on the monitor screen. FRAME is good for high quality printing of still images, and FIELD is good for printing fast movement images. See page 16.*

*Press to display MAIN MENU used for various settings. See pages 28-29. C CLEAR BUTTONS Press to eliminate all or a part of memorized images. Press to display the set condition on the monitor screen. Press again to switch off the display.*

*D MONITOR BUTTON E MEMORY BUTTON Press to switch the image of the input signal and the memorized image. 4 PRINT QUANTITY {, } BUTTONS } Use to set the number of copies to be printed. The set number of copies is displayed on the monitor screen. Press to increase the number and to decrease the number. When pressing these buttons during printing, the counter becomes "1" and continuous printing is cancelled.*

*See page 21. Use to memorize the image to be printed. The memorized image is displayed on the monitor screen for one second, then the image of the input signal is displayed. 10 CONNECTIONS The functions of this unit can be set by the menu screens displayed on the monitor. · Connection with a monitor · Connection with VIDEO/S-VIDEO signal equipment Connect this unit with a monitor to check the images to be printed and the images stored in memory. The following example shows the connection with a video signal and S-video signal equipment. Connect with the necessary signal equipment. Make sure to turn off the power of the unit and connecting equipment before connection. PRECAUTIONS CONNECTION WITH A MONITOR Make sure to turn off the power of the unit and connecting equipment before connection. (EXAMPLE) FEATURES CONNECTIONS PREPARATION To S-VIDEO IN terminal To S-VIDEO OUT terminal S-VIDEO OUT To VIDEO IN terminal To VIDEO OUT terminal VIDEO OUT REMOTE IN S-VIDEO OUT IN VIDEO OUT AC LINE VCP Monitor PRINTING CONNECTION WITH VIDEO OR S-VIDEO SIGNAL EQUIPMENT Make sure to turn off the power before setting.*

*ADJUSTMENTS To VIDEO IN terminal VIDEO IN REMOTE IN S-VIDEO OUT IN VIDEO OUT TROUBLESHOOTING S-VHS HOME CAMERA S AC LINE VIDEO signal equipment To VIDEO OUT terminal VCP To S-VIDEO IN terminal S-VIDEO IN OTHERS REMOTE IN S-VIDEO OUT IN VIDEO OUT S-VIDEO signal equipment CONFORTABLE LD PLAYER DP-L2000 AC LINE VCP To S-VIDEO OUT terminal 11 BEFORE OPERATION Before printing, 1. Unlock the printing unit. (See below) 2. Install the print paper and ink cassette. (pages 12-15) PAPER SHEET SET When using this unit for printing, make*

*sure to use the following types of paper sheet and ink sheet set.* 2 PAPER SHEET SET Product name CK900S CK900L CK900S4P CK900L4P *CK900S4P(HX)EU CK900L4P(HX)EU Ink sheet size S size L size S size L size S size L size No. of prints 200 130 130 90 130 90 Usage Colour print Colour print Surface-laminated colour print Surface-laminated colour print Surface-laminated colour print for ID photo Surface-laminated colour print for ID photo UNLOCK THE PRINTING UNIT 2 RELEASING THE PRINTING UNIT LOCK 1 1 Lift the knob to pull out the tray. 2 2 Shift the printing unit lock switch to*

*the right (UNLOCK).*

## [You're reading an excerpt. Click here to read official MITSUBISHI](http://yourpdfguides.com/dref/2723748)

[CP910 user guide](http://yourpdfguides.com/dref/2723748)

## *(See page 8.) INSTALLATION OF PRINT PAPER Do not remove the seal on the print paper yet.*

*Gear Seal 1 Insert the print paper roller with gear on the left. Press the folder 2 1 as shown right, and set the print paper roller. 1 Front side 2 Set the other side of roller without gear. 1 Left side Right side 12 3 Remove the seal, and insert the edge of the print paper right below the cover with arrow marks to towards the front panel. Make sure to insert the paper straight.*

*arrow marks PRECAUTIONS 4 Feed the print paper through the paper outlet with your hand. FEATURES CONNECTIONS PREPARATION 5 Pull the both side of the print paper to eliminate slack. Paper Paper Paper INSTALLATION OF INK SHEET White roller Coloured roller 2 INSTALLING THE INK SHEET cassette. Load the ink cassette with the ink sheet roll before inserting the ink cassette into the printer. PRINTING 1 Put the ink sheet rollers with flat tops into the holes of ink Put the white roller (rolled with ink sheet) to the ink cassette first.*

*Then, put the coloured roller (without ink sheet) to the ink cassette. ADJUSTMENTS 2 Put the other sides of rollers. Set IC at this time. IC is attached to the ink sheet. Set the IC to the ink cassette as shown right. NOTE Do not remove the IC chip or IC holder from the ink sheet. Removal of the IC will stop the printer from functioning correctly. Set the projected part of the IC holder to the correct position as shown below. IC holder · · TROUBLESHOOTING OTHERS Projected part 13 BEFORE OPERATION 1 Eliminate any slack of the ink sheet. 2 INSTALLING THE INK CASSETTE Hold the coloured roller and turn the white roller.*

*2 Insert the ink cassette with the ink sheet into its compartment. 1. it by holding the handle. (See page 47.) Put the ink cassette of the ink sheet with flat top side to each Then, set the other side (with handle) as shown right. When exchanging the ink cassette and so on, remove 1 1 1 Push the printing unit until it is locked into place. 2 After plugging the power cord, press POWER button on the front panel. 2 INSERT THE PRINTING UNIT 2 2 3 After the set conditions are displayed on the monitor, press The print paper is automatically cut after feeding about 10 cm (4 inches). MEMORY button about 1 second with holding MONITOR button on the front panel. 4 Repeat the above step 3 once or twice.*

*NOTE · Fingerprints and dust can be removed by feeding the print paper. The printing unit is initialized. Make sure to press MONITOR button first for operating and Pressing MEMORY button first operates to memorize the images. When exchanging the printing paper or ink cassette during using the unit, the recorded images may be erased by pressing MEMORY button first. 3 4.*

*· Do not feed the print paper more than 2 times. Doing so will not allow the number of prints indicated on page 12 to be printed. The installation of print paper and ink cassette is completed. NOTE An IC is built in the ink sheet. This is the IC chip, not a battery.*

*This IC can be thrown away as normal waste. 14 NOTE If the power is turned on and AUTO FEED&CUT on SYSTEM SETUP menu is set to ON, "SET PAPER" disappears when print paper is set. (For AUTO FEED&CUT setting, refer to page 38.) After inserting ink sheet and closing the printing unit, the print paper is automatically fed and cut twice. PRECAUTIONS NOTE Take the print paper one by one after completing printing. Pull out the tray completely when using it. If you fail to do so, paper jamming may occur. Put the tray back when finishing printing. FEATURES CONNECTIONS PREPARATION USAGE AND KEEPING OF PAPER SHEET SET 2 BEFORE PRINTING · Fingerprints or dust on the paper's surface may degrade print quality and cause paper jams. Immediately after the paper is replaced, 2-3 images may be printed with a blank part due to hand's dust or oil.*

*Refer to Pages 12-13. · When print paper is rapidly transferred from a cool place to a hot place, vapour or dew will be generated on the paper's surface causing paper jams or degraded print quality. Leave the print paper in the room to stabilize its temperature before using it. · When print paper and ink sheet run out during printing, the printing operation stops and the error messages such as "CHANGE PAPER" and "CHANGE INK" is displayed on the monitor. Set new ink sheet or print paper. Refer to Page 44. PRINTING 2 AFTER PRINTING · · · · When the printed paper is touched by a wet hand, the print may be discoloured. Fading may occur if the print-face is exposed to organic chemical agents which may affect print paper (e.g. alcohol, ester, ketone based). Fading will be accelerated upon contact with PVC-based materials (e.g. adhesive tapes, rubber erasers, etc.). Avoid storing prints in direct sunlight or places*

*with high humidity.*

*ADJUSTMENTS TROUBLESHOOTING 2 STORAGE · · Leaving the print paper in contact with PVC-based materials causes color of print paper to come off and to be stained. Never store print paper in places that are close to heater, hot, humid or dusty. Keep print paper in a place where; Temperature : 5°C - 30 °C Humidity : 20 % - 60 %RH OTHERS 15 PRINTING (BASIC) DISPLAY BEFORE PRINTING PROG. COLOR ADJUST FIELD /FRAME 2 SELECTING FIELD/FRAME Press FIELD/FRAME button on the remote control unit to select "FIELD" or "FRAME". · · · Select "FRAME" for a high resolution still image printing.*

*Select "FIELD" for a picture of quickly moving objects. When "FIELD" is selected, the print image will be lower in resolution. The selected mode is displayed on the monitor screen. A video picture is normally composed of two slightly lower resolution images (FIELD images) to form a single image (FRAME image). VIDEO PRG. 1 PRINT Q' ty MENU SET CLEAR STOP Q'ty 1 [ABC] FRAME LIVE 2 SELECTING INPUT SIGNAL · · · Select VIDEO or S-VIDEO according to the input signal. The input signal can be set on the menu displayed on the monitor screen. Unless the input signal is changed, it is not necessary to select the input signal every time. 1 Press MENU button. MAIN MENU is displayed.*

*MAIN MENU INPUT VIDEO / S-VIDEO COLOR ADJ LAYOUT PRINT COMMENT MEMORY POSITION SAVE PRG 1 / 2 / 3 / CANCEL 2 Press {, } button to select "INPUT". 3 Press[, ] button to select "VIDEO" or "S-VIDEO". [ 4 MAIN MENU INPUT VIDEO / S-VIDEO COLOR ADJ LAYOUT PRINT COMMENT MEMORY POSITION SAVE PRG 1 / 2 / 3 / CANCEL MAIN MENU INPUT VIDEO / S-VIDEO COLOR ADJ LAYOUT PRINT COMMENT MEMORY POSITION SAVE PRG 1 / 2 / 3 / CANCEL Press SET button. · · "SAVE PRG 1/2/3/CANCEL" is selected. This menu lets you select a program memory (1-3) to store your new settings.*

## [You're reading an excerpt. Click here to read official MITSUBISHI](http://yourpdfguides.com/dref/2723748) [CP910 user guide](http://yourpdfguides.com/dref/2723748)

 *MAIN MENU INPUT VIDEO / S-VIDEO COLOR ADJ LAYOUT PRINT COMMENT MEMORY POSITION SAVE PRG 1 / 2 / 3 / CANCEL 16 5 Press [, ] button to select one of the program memory (1-3) to memorize the setting. The program is replaced. In case of keeping the stored program, do not select the user memory number in which the setting is stored. MAIN MENU INPUT VIDEO / S-VIDEO COLOR ADJ LAYOUT PRINT COMMENT MEMORY POSITION SAVE PRG 1 / 2 / 3 / CANCEL PRECAUTIONS 6 Press SET button. The source image is displayed.*

*FEATURES The selecting of input signal is completed. CONNECTIONS PREPARATION 2 SELECTING PRINT SIZE AUTO/S · · "AUTO" is selected for initial setting. Select "AUTO" or "S" according to the print size. AUTO : Selects print size automatically according to the installed ink sheet. S: Selects S size regardless of the installed ink sheet.*

*The print size can be set on the menu displayed on the monitor screen. Unless the ink sheet size is changed, it is not necessary to select the print size every time. MAIN MENU INPUT VIDEO / S-VIDEO COLOR ADJ LAYOUT PRINT COMMENT MEMORY POSITION SAVE PRG 1 / 2 / 3 / CANCEL · · 1 Press MENU button and MAIN MENU is displayed. 2 Press {, } button to select "LAYOUT". PRINTING MAIN MENU INPUT VIDEO / S-VIDEO COLOR ADJ LAYOUT PRINT COMMENT MEMORY POSITION SAVE PRG 1 / 2 / 3 / CANCEL ADJUSTMENTS 3 Press ] button.*

*· · selected, press LAYOUT is displayed. Normally, "MODE" is selected when opening LAYOUT. When other item is LAYOUT MODE MULTI MODE IMAGES SIZE AUTO/S OFF/ON SAME/DIFF/PHOTO1 2/2S/4/16 W/M/N/USER TROUBLESHOOTING { or } button to select "MODE". 4 Press [, ] button to select "MODE · AUTO" or "S". Select "AUTO" for normal setting. Select "S" to print S size with L size ink sheet. LAYOUT MODE MULTI MODE IMAGES SIZE AUTO/S OFF/ON SAME/DIFF/PHOTO1 2/2S/4/16 W/M/N/USER OTHERS 17 PRINTING (BASIC) 5 Press SET button. · · · MAIN MENU is displayed. "SAVE PRG 1/2/3/CANCEL" is selected. This menu lets you select a program memory (1 - 3) to store your new settings.*

*MAIN MENU INPUT VIDEO / S-VIDEO COLOR ADJ LAYOUT PRINT COMMENT MEMORY POSITION SAVE PRG 1 / 2 / 3 / CANCEL 6 Press [, ] button to select one of the program memory (1-3) to memorize the setting. The program is replaced. In case of keeping the stored program, do not select the user memory number in which the setting is stored. When "CANCEL" is selected, the settings are not memorized. MAIN MENU INPUT VIDEO / S-VIDEO COLOR ADJ LAYOUT PRINT COMMENT MEMORY POSITION SAVE PRG 1 / 2 / 3 / CANCEL 7 Press SET button. The source image is displayed. The print size setting is completed. 18 MEMORY PRINT PRECAUTIONS In the single image mode, this unit has 3 FRAMES of image memory and the following functions are available. · · Each time the FIELD/FRAME button is pressed, the display changes to show the Field or Frame mode. Frames are shown as [ABC]FRAME, and since one Frame consists of two Fields, the Frame letter is shown (in green) along with the Field display as "1" or "2" (in green) as [ABC]FIELD1/[ABC]FIELD2.*

*Press MEMORY PAGE button to advance the Memory Page to the next Field or Frame. The selected page number is shown in green. The memory page in which the next image will be memorized is shown in yellow. If the selected page number · · and the next memory page are the same, the number will be shown in yellow. The image will be stored in the selected memory page when MEMORY button is pressed.*

*When pressing MONITOR button is pressed during " LIVE" mode, the image stored in the current memory page is displayed and "MEMORY" is shown. Pressing MONITOR button repeatedly will alternate the image between the "LIVE" and "MEMORY" modes. "LIVE" is displayed when inputting the signal from the connected equipment. Pressing MEMORY PAGE button repeatedly will sequence through and allow viewing of all memorized images. · An image can be stored into memory while printing, but not in the memory currently being printed.*

*VIDEO [ABC] FRAME LIVE PRG. 1 Q'ty 1 FEATURES · Available memory page (A is chosen). [ABC]FIELD1 or [ABC]FIELD2 is displayed for FIELD. [ABC]FRAME is displayed for FRAME. CONNECTIONS PREPARATION 2 MEMORIZING AND PRINTING AN IMAGE · 1 Display the image which you wish to print. 2 Press MONITOR button. · · PRINTING 3 Press PRINT button. · · When memorizing the image on a memory page other than page 1, press MEMORY PAGE button on remote control unit to select the page. (When INCREMENT is set to OFF.) The selected page is shown in yellow.*

*When pressing MONITOR button to show "MEMORY" on monitor display, the image on the selected memory page will be displayed on monitor. ADJUSTMENTS The image displayed on the monitor will be printed. The memory page during print stand-by is shown as "-", and it indicated during printing. 2 IMAGE MEMORIZING WITH PAGE INCREMENT SET ON · · TROUBLESHOOTING When INCREMENT is set to "PAGE"(automatic memory page advance system), the followings are the memory operations. Every time pressing MEMORY button, the memory page is switched in order of ABC, and image will be memorized in it. @@@@@@Multiple quantity printing can be cancelled if needed. No. of print setting PRG.*

*@@@@@@@@@@@@@@@@In this case, an error message "OVER HEAT" will be displayed on the monitor. Wait until the error message goes off. @@In this section, some examples of special prints are given. @@Use LAYOUT of MAIN MENU for setting. For the setting, refer to pages 32-33. For PHOTO1 setting, refer to "PHOTO PRINTS" on page 24. @@@@@@@@@@@@@@@@The image is stored in the selected memory page.*

*@@@@@@Use LAYOUT2 of SERVICE MENU for setting. See page 39. @@@@@@CARD size print is suited to stick on a business card. Use LAYOUT of MAIN MENU for setting. Refer to page 32 for setting.*

*@@@@@@@@See page 41, 43. Refer to the BUSY LEVEL setting of REMOTE SET in SERVICE MENU. @@@@· Make out the necessary circuit to use this function by referring to the following. 12 34 67 8 Pin No. Circuit inside the VCP 2 EXTERNAL REMOTE TERMINAL SIGNAL ALLOCATION (MINI DIN8PIN) Pin No. 5 1 2 Function Ground MEMORY Description Earth Memory : When the signal becomes "LOW" from "HIGH", the image is stored in memory. (When the signal has been "LOW" for 60ms or more, the image is stored DC5V DTC124EK 10k 22k 22k 3 4 5 6 7 8 · BUSY2 BUSY1 PRINT in memory. See page 41, 43. Refer to the BUSY LEVEL setting of REMOTE SET in SERVICE MENU. See page 43.*

*Refer to the BUSY LEVEL setting of REMOTE SET in SERVICE MENU.*

[You're reading an excerpt. Click here to read official MITSUBISHI](http://yourpdfguides.com/dref/2723748)

[CP910 user guide](http://yourpdfguides.com/dref/2723748)

 *See page 43. When the signal becomes "LOW" from "HIGH", the image is stored in memory. ) To VCP 2MEMORY 100 DC5V 74LVC125 10k 100 TTL level From VCP 3 BUSY2 4 BUSY1 100 DC5V 74LVC125 10k REMOTE Unused DC3V The same functions as the supplied remote control can be controlled. Power supply for the remote control DC 1mA Max. To VCP TTL level 5 PRINT 6 REMOTE To VCP 1k 56k When the signal from BUSY terminal is received with TTL level, keep the following. | IOL | = 2mA or less, | IOH | = 1mA or less | IOL | means the current flowing into the unit at Low output, | IOH | means the current flowing out of the unit at High output. 26 2 PIN NO. 6 REMOTE TERMINAL 01: button 08: PRINT Q'ty PRECAUTIONS By sending the following remote control codes from pin No.6, the same functions as the wired remote control unit supplied can be controlled. 1.6 ms [ 02: ] button { button 03: 09\* } button 04: { button } 0.4 ms 3.2 ms 0A\*: MENU button 0D\* 0B\*: CLEAR button 0E\*: SET button 0C: PRINT Q'ty button 0F\*: STOP button 15\*: FIELD/FRAME button 18\*: DISPLAY button 1D\*: MONITOR button FEATURES 12\*: PROGRAM button 13\*: PRINT button 16\*: COLOR ADJ button 17\*: MEMORY button 1C\*: MEMORY PAGE button In case of the codes with \* mark, 5 words are sent. 0. 4 ms 2 TIMING CHART Input signal level Input timing : : CONNECTIONS PREPARATION TTL 1 word 38.4 ms 1 1 0 0 1 0 1 word = 38.4 msec. (EXAMPLE) Print code = 13 = 0 1 0 0 1 1 PRINTING ADJUSTMENTS TROUBLESHOOTING OTHERS 27 SETTING THE FUNCTIONS (MENU CHART) MONITOR DISPLAY CHART OPERATION COLOR ADJ SELECT COLOR/B&W BRT :0 CONT :0 R-SUB :0C G-SUB :0M B-SUB :0Y CENTER CANCEL Monitor display R G B Select MENU with { ,} button. Press [ , ] button to change the value, select the mode or switch the item. STOP p is reference page. is the name of button on remote control. is the name of button on front panel. COLOR ADJ p32 Colour adjustment display COLOR ADJ SELECT COLOR/B&W BRT :0 CONT :0 R-SUB :0C G-SUB :0M B-SUB :0Y CENTER CANCEL R G B Changes to Y-SUB, M-SUB, C-SUB when selecting SELECT : B&W \*1 When going back to MAIN MENU or SERVICE MENU without saving the setting, press MENU button. Front panel POWER p32 Layout setting display AUTO/S OFF/ON SAME/DIFF/PHOTO1 2/2S/4/16 W/M/N/USER OFF/W/M/N> 0 (0~ -63)> 0 (0~ -63)> 0 (0~ -63)> 0 (0~ -63)> ON LAYOUT MODE MULTI MODE IMAGES SIZE <COPY <TOP <BOTTOM <LEFT <RIGHT Displays only when MULTI : ON \*2 Displays only when selecting SIZE : USER p34 Print setting display S/N/H1/H2 NOR/REV OFF/ON FAST/NORMAL Set conditions display PRG. 1 Q'ty 1 p30 MAIN MENU display PRINT APT DIR MIRROR PRN SPEED Only NORMAL is available when selecting IMAGES:2 MENU SET VIDEO S-VIDEO [ABC] FRAME [ABC] FIELD1 2 LIVE MEMORY MAIN MENU INPUT VIDEO/S-VIDEO COLOR ADJ LAYOUT PRINT COMMENT MEMORY POSITION SAVE PRG 1/2/3/CANCEL MENU \*1 p35 Comment making display COMMENT OFF/ON[SET]/ADJ/DATA SET ABCDEFGHIJKLMNOPQRSTUVWXYZ abcdefghijklmnopqrstuvwxyz 0123456789 +-\*/,.;:'"?! ( ) < >#%& \$ Y [LEFT][RIGHT] SET [INS][DEL] SET [CANCEL] SET [SAVE] SET->MAIN MENU DISPLAY Source image p36 DISPLAY Memory and Position setting display MEMORY POSITION LINE OFF/ON H-POSI 0 V-POSI 0 \*2 When selecting MODE:DIFF, IMAGES 2/2S/4/16 are available. When selecting MODE:PHOTO1, IMAGES card/3\*4/5\*5/3\*3.5 are available. To Set Conditions display 28 PRECAUTIONS p38 System setting display SYSTEM SETUP INCREMENT OFF/PART/PAGE BUZZER OFF/T1/T2 REMAINING BUZZER OFF/0 REMAINING SCREEN OFF/ON ERROR SCREEN OFF/ON AUTO FEED&CUT OFF/ON PAPER HOLD OFF/ON INIT PROG ALL/MAIN/SERVICE INITIALIZE OFF/GO[SET] FEATURES p39 Gamma level setting display p39 Layout setting display 2 GAMMA ADJ INIT [CLEAR] COLOR ALL/EACH <SELECT R/G/B> Hi 0 Mid 0 Low 0 POINT 64 128 192 CONNECTIONS PREPARATION LAYOUT2 PRN V AREA (L2 ONLY) 0(-10~10) SEPARATE OFF/ON MARGIN CUT OFF/ON Displays only when selecting COLOR : EACH p40 Analog colour adjustment display ANALOG COLOR ADJ INPUT COLOR/B&W BRT 0 CONT 0 R-SUB 0C G-SUB 0M B-SUB 0Y COLOR 0 R G B p40 Input signal setting display NOR/REV OFF/ON OFF/ON OFF/ON APT CENTER CANCEL 0 INPUT FIELD AFC AGC DCF Displays only when selecting INPUT:VIDEO p37 SERVICE MENU display p41 Output signal setting display SERVICE MENU SYSTEM GAMMA ADJ LAYOUT 2 ANALOG COLOR ADJ INPUT OUTPUT KEY SET REMOTE PREVIOUS ERROR SAVE PRG 1 / 2 / 3 / CANCEL PRINTING OUTPUT MONI R-SUB MONI B-SUB 0 0 MEMORY SYNC EXT/INT MENU \*1 p42 Button function setting display SET KEY SET KEY LOCK MEM&PRN MEM&STOP MEM&MONI KEEP MONI AUTO CLEAR CLEAR KEY ADJUSTMENTS SET OFF/ON OFF/ON/R1/R2 OFF/PART/PAGE OFF/ON OFF/ON OFF/MEM/AFTER PRN PART/PAGE/ALL p43 Remote signal setting display REMOTE SET BUSY LEVEL BUSY1,2 SELECT PRINTING MECHA ERR MEDIA ERR MEMORY STOP STROBE 1V STROBE 2V REMAINING LOW/HIGH OFF/1/2/1&2 OFF/1/2/1&2 OFF/1/2/1&2 OFF/1/2/1&2 OFF/1/2/1&2 OFF/1/2/1&2 OFF/1/2/1&2 TROUBLESHOOTING p43 Previous error display NO ERROR NO ERROR*

*OTHERS 29 ADJUSTMENTS & SETTINGS (MAIN MENU) MAIN MENU ITEMS MAIN MENU is used to open sub-menus. The functions are set with the following 6 menus. The settings can be saved by SAVE PRG. INPUT VIDEO S-VIDEO COLOR ADJ LAYOUT PRINT Selects the input signal through the terminal on the rear panel Signal from video signal input terminal MAIN MENU INPUT VIDEO/S-VIDEO COLOR ADJ LAYOUT PRINT COMMENT MEMORY POSITION SAVE PRG 1/2/3/CANCEL Signal from S-video signal input terminal Adjusts colour of printing image Adjusts the image layout setting Selects gamma characteristic, image outline, selects print direction, mirror print (left/right inversed) and print speed COMMENT Making a comment MEMORY POSITION Selects print position SAVE PRG Stores the above settings in 1 of 3 user memories Monitor display DISPLAY OPERATING MAIN MENU Use buttons on the remote control unit to display MAIN MENU and select and set functions. PROG. COLOR ADJUST FIELD /FRAME PRINT Q' ty MENU SET CLEAR STOP 1 Press MENU button to display MAIN MENU. 2 Select your desired item by pressing 3 Press { or }. MAIN MENU INPUT VIDEO / S-VIDEO COLOR ADJ LAYOUT PRINT COMMENT MEMORY POSITION SAVE PRG 1 / 2 / 3 / CANCEL (EXAMPLE) Selecting LAYOUT display ] button to open a sub menu. LAYOUT MODE MULTI MODE IMAGES SIZE AUTO/S OFF/ON SAME/DIFF/PHOTO1 2/2S/4/16 W/M/N/USER 4 Select an item you wish to adjust by pressing { or }. LAYOUT MODE MULTI MODE IMAGES SIZE AUTO/S OFF/ON SAME/DIFF/PHOTO1 2/2S/4/16 W/M/N/USER 30 5 Press [ or ] button to select an item or change value.*

*PREVIOUS ERROR NO ERROR When either one of them is set to OFF, the other is available for setting.*

[You're reading an excerpt. Click here to read official MITSUBISHI](http://yourpdfguides.com/dref/2723748) [CP910 user guide](http://yourpdfguides.com/dref/2723748) <http://yourpdfguides.com/dref/2723748>

 *If you press MENU button, the settings will be canceled and MAIN MENU is displayed. 6 Press SET button. 7 Press LAYOUT MODE MULTI MODE IMAGES SIZE <COPY <TOP <BOTTOM <LEFT <RIGHT AUTO/S OFF/ON SAME/DIFF/PHOTO1 2/2S/4/16 W/M/N/USER OFF/W/M/N> 0 (0~ -63)> 0 (0~ -63)> 0 (0~ -63)> 0 (0~ -63)> PRECAUTIONS "SAVE PRG 1/2/3/CANCEL" is displayed. This menu lets you select a program memory (1 - 3) to store your new settings. MAIN MENU INPUT VIDEO / S-VIDEO COLOR ADJ LAYOUT PRINT COMMENT MEMORY POSITION SAVE PRG 1 / 2 / 3 / CANCEL FEATURES [ or ] button to select the program memory numbers of 1, 2 or 3 to store the setting.*

*CONNECTIONS PREPARATION The program is replaced. In case of keeping the stored program, do not select the program memory number in which the setting is stored. If you wish to cancel the setting, select CANCEL and press SET button. 8 Press SET button. · · When selecting PRG1 to set, "1" is chosen. When memorizing in a different program memory number, select the number of the program. As the program is replaced, it is recommended that the previous program number is not selected in the step The memorized program will be selected by pressing PROG button so that you can adjust the program as you wish. @@You can store only 1 kind of program set in COMMENT menu. @@@@@@@@@@@@Red is added with ] and blue is added with [. G-SUB Adjusts green-subcontrast of the printing image. Green is added with ] and pink is added with [. B-SUB Adjusts blue-subcontrast of the printing image. Blue is added with ] and yellow is added with [. @@CANCEL Initializes each setting in COLOR ADJ. @@By changing each value, adjustment of gray colour is available.*

*@@Normally select the ink sheet size which installed in this unit. (See page 12 for the print paper.) L size ink sheet. When S size ink sheet is installed, S size is automatically set. S size ink sheet or S size printing with L size ink sheet. Selects ON or OFF for 2, 4, 6, or 16 images on a sheet. Multi-image print is not available. 1 image mode. @@SAME Prints images of the same scenes on a sheet. DIFF (Different) Prints images of different scenes on a sheet. PHOTO1 Prints images in PHOTO mode. · This menu is displayed only when MULTI : ON is selected. IMAGES 2 2s Selects the number of images on a sheet.*

*Is displayed when setting MULTI: ON. 2-images on a sheet.*

*(2 S size images can be printed in L size print. However, the top and bottom of the image will be clipped.) 2 reduced images on a sheet. (For L size print, the images can be printed without clipping by reducing S size images. In the case, the printing speed (PRN SPEED) becomes NORMAL.*

*For S size print, 2 images can be printed as the same result as 2 mode.) 4-images on a sheet 16-images on a sheet (When printing on a L size paper, the right and left side of the image will be clipped.) 4 16 · When selecting MODE : PHOTO1, the following sizes are available. CARD 20mm x 15mm 3\*4 30mm x 40mm 5\*5 50mm x 50mm 3 \* 3.5 30mm x 35mm 32 SIZE Sets the print area of the image. Choose from 3 preset print areas or a user selectable area. PRECAUTIONS Picture element W 1280X600 dot M 1208X568 dot N 1160X544 dot USER · Printed image size of 1 image mode(mm) (S size) (L size) 100X75*

*94X70 125X94 118X89 90X68 113X85 Optional size by user Part of the image may be clipped from the print depending on the print size. Copy a printed image size which is set W, M, or N in size. The selected setting level is displayed as TOP, BOTTOM, LEFT and RIGHT. These levels become the changing base.*

*FEATURES COPY TOP/BOTTOM/LEFT/RIGHT Sets the printing area of the image. Adjust the size with [ or ] button. TOP Shifts the upper end of the image (setting area : 0 to -63) BOTTOM Shifts the lower end of the image (setting area : 0 to -63) LEFT Shifts the left end of the image (setting area : 0 to -63) RIGHT Shifts the right end of the image (setting area : 0 to -63) NOTE When monochrome signal is input, colours may not be added to the characters displayed on the monitor. In that case, set SELECT of ANALOG COLOR ADJ MENU to "B&W" in SERVICE MENU. · When SIZE is set to W or the minus value is increased on H-POSI, the monitor screen may get darker according to the monitor connected. However, the image will be printed correctly. CONNECTIONS PREPARATION · PRINTING ADJUSTMENTS TROUBLESHOOTING OTHERS 33 ADJUSTMENTS & SETTINGS (MAIN MENU) PRINT Print setting display APT (Aperture) S (SOFT) N (NORMAL) H1 (HARD 1) H2 (HARD 2) Controls apertures and reinforces or softens the contour of image. Softens the contour. Does not perform APT. Reinforces the contour.*

*Reinforces more the contour. PRINT APT DIR MIRROR PRN SPEED S/N/H1/H2 NOR/REV OFF/ON FAST/NORMAL DIR (Print direction) Selects printing direction. The left and right margin sizes will be different on L size paper. NOR The margin is made on the lower position. REV The margin is made on the upper position.*

*MIRROR OFF ON Selects the mirror (left/right inversed) prints. Normal print Mirror print PRN SPEED (Printing speed) Selects the printing speed. FAST High speed printing (S size : 1280 dots (100mm) x 600 lines (75mm)) NORMAL Prints lines in double density. (S size : 1280 dots (100mm) x 1200 lines (75mm)) Examples of SIZE, DIR and MIRROR setting (This image is limited in printing with white by SIZE setting.) Standard print When the values of TOP and RIGHT are small When the values of BOTTOM and LEFT are small When the values of TOP and RIGHT are small and MIRROR is ON When the values of TOP and RIGHT are small and DIR is REV When the values of TOP and RIGHT are small and MIRROR is ON and DIR is REV 34 COMMENT Comment making display COMMENT OFF/ON[SET]/ADJ/DATA PRECAUTIONS This menu is used to enter a comment.*

*1 Comment mode Selects to display the comment or not. OFF ON[SET] Does not display the comment. Displays the comment. When pressing SET button during selecting ON, the editing display will be shown. Prints the set value made on COLOR ADJ menu. Prints total number of prints, each setting(AFC, AGC, GRAD, APT), image size, etc. are available to input. Choose LEFT or RIGHT by {, },[, ] ABCDEFGHIJKLMNOPQRSTUVWXYZ*

*abcdefghijklmnopqrstuvwxyz 0123456789 +-\*/,.;:'"?! ( ) < >#%& \$ Y [LEFT][RIGHT] SET [INS][DEL] SET [CANCEL] SET [SAVE] SET->MAIN MENU FEATURES ADJ DATA 2 Comment display Displays the comment in this part. 48 letters (24 letters x 2 lines) 3 4 Editing mode INS DEL CANCEL SAVE buttons, and select the position to input a letter.*

*Character table Selects the character to input with {, },[, ] buttons. CONNECTIONS PREPARATION Edits the letter and inputting position with {, },[, ] buttons. Select INS and press SET button to insert a space. When the cursor is on a letter, a space is inserted at the cursor position and the letters shift to right. Select DEL and press SET button to delete the selected letter.*

> [You're reading an excerpt. Click here to read official MITSUBISHI](http://yourpdfguides.com/dref/2723748) [CP910 user guide](http://yourpdfguides.com/dref/2723748) <http://yourpdfguides.com/dref/2723748>

 *The letters shift to left. Select CANCEL and press SET button go back to the previous comment which has been memorized. Select SAVE and press SET button to memorize the comment. COMMENT OFF/ON[SET]/ADJ/DATA PRINTING 2 MAKING A COMMENT ] 1Select ON with button and press SET button. COMMENT OFF/ON[SET]/ADJ/DATA The comment editing display appears.*

*ADJUSTMENTS 2Choose LEFT or RIGHT with cursor. ABCDEFGHIJKLMNOPQRSTUVWXYZ abcdefghijklmnopqrstuvwxyz 0123456789 +-\*/,.;:'"?! ( ) < >#%& \$ Y [LEFT][RIGHT] SET [INS][DEL] SET [CANCEL] SET [SAVE] SET->MAIN MENU {, },[, ] [ buttons, and move the COMMENT OFF/ON[SET]/ADJ/DATA 3Move the cursor to the character table with Then, select a desired letter. ABCDEFGHIJKLMNOPQRSTUVWXYZ abcdefghijklmnopqrstuvwxyz 0123456789 +-\*/,.;:'"?! ( ) < >#%& \$ Y [LEFT][RIGHT] SET [INS][DEL] SET [CANCEL] SET [SAVE] SET->MAIN MENU TROUBLESHOOTING {, },[, ] [ buttons.*

*COMMENT OFF/ON[SET]/ADJ/DATA B ABCDEFGHIJKLMNOPQRSTUVWXYZ abcdefghijklmnopqrstuvwxyz 0123456789 +-\*/,.;:'"?! ( ) < >#%& \$ Y [LEFT][RIGHT] SET [INS][DEL] SET [CANCEL] SET [SAVE] SET->MAIN MENU The selected letter will be displayed on the comment display block. OTHERS 4Press SET button. The selected letter is inputted into the comment display block. The cursor in the comment display block will move to right. 35 ADJUSTMENTS & SETTINGS (MAIN MENU) 5Repeat2steps 2 to 4 to complete a comment. · · · Skip if you do not change the cursor position. Only one comment can be stored regardless of the program number you chose in SAVE PRG. Same comment will be stored in PRG. 1 through PRG.3. Different comments cannot be stored in each program. When printing in FIELD mode, the comment is a little lower in quality. MEMORY POSITION Memory and Position setting · The print area settings made with this menu can be memorized as a user program setting. MEMORY POSITION LINE OFF/ON H-POSI 0 V-POSI 0 LINE Selects whether showing a frame of print area or not.*

*OFF A frame of print area is not shown. ON A frame of print area is shown. · When LINE is set to ON, the monitor colour may be changed, or the image may become unstable horizontally depending on the H-POSI setting. In this case, set LINE to OFF. LINE H-POSI + H-POSI · Changes the horizontal start position of input signal The whole data image can be moved horizontally by changing the setting number. Setting area -8 ~ +8 Setting below -11 may cause disabilities of memory, or switching memory display and monitor display during printing. Changes the vertical start position of input signal The whole data image can be moved vertically by changing the setting number. Setting area -10 ~ 0 Setting below -11 may cause disabilities of memory, or switching memory display and monitor display during printing. V-POSI + V-POSI · 36 ADJUSTMENTS & SETTINGS (SERVICE MENU) SERVICE MENU ITEMS SYSTEM Sets page increment, buzzer and remaining of ink sheet. GAMMA ADJ Changes gamma curve level LAYOUT2 Adjusts print layout setting.*

*ANALOG COLOR ADJ Adjusts analog input signal image. INPUT Sets even/odd number of FIELD, adjusts display, input signals, etc. OUTPUT Sets subcontrast of the monitor, sync. signal. KEYSET Selects the functions of the buttons and function of remote terminal.*

*REMOTE Selects remote signal. PREVIOUS ERROR Shows error history. SAVE PRG Stores the above settings in 1 of 3 user memories. SERVICE MENU SYSTEM GAMMA ADJ LAYOUT 2 ANALOG COLOR ADJ INPUT OUTPUT KEY SET REMOTE PREVIOUS ERROR SAVE PRG 1 / 2 / 3 / CANCEL PRECAUTIONS FEATURES OPERATING SERVICE MENU CONNECTIONS PREPARATION 1 Press MENU button on the remote control unit. MAIN MENU is displayed.*

*ALARM SHEET PAPER S-VIDEO 2 Press STOP buttons on the remote control unit at the same time. The SERVICE MENU is displayed. 3 Select your desired item by pressing unit. ] { or } on the remote control PRINT Q' ty MENU SET PRINTING 4 Press button to open a sub menu. 5 Select an item you wish to adjust by pressing or . 6 Press or button to select an item or change value. { } [ ] CLEAR STOP ADJUSTMENTS 7 Press SET button. 8 Press SERVICE MENU SYSTEM GAMMA ADJ LAYOUT 2 ANALOG COLOR ADJ INPUT OUTPUT KEY SET REMOTE PREVIOUS ERROR SAVE PRG 1 / 2 / 3 / CANCEL SERVICE MENU is displayed. "SAVE PRG 1/2/3/CANCEL" is selected. This menu lets you select a program memory (1-3) to store your new settings.*

*TROUBLESHOOTING (EXAMPLE) Selecting SYSTEM SETUP display [ or ] button to select the program memory numbers of 1, 2 or 3 to store the setting. The program is replaced. In case of keeping the stored program, do not select the program memory number in which the setting is stored. If you wish to cancel the setting, select CANCEL. 9 Press SET button. SYSTEM SETUP INCREMENT OFF/PART/PAGE BUZZER OFF/T1/T2 REMAINING BUZZER OFF/0 REMAINING SCREEN OFF/ON ERROR SCREEN OFF/ON AUTO FEED&CUT OFF/ON PAPER HOLD OFF/ON INIT PROG ALL/MAIN/SERVICE INITIALIZE OFF/GO[SET] OTHERS When selecting PRG1 to set, "1" is chosen. When memorizing in a different program memory number, select the number of the program. The setting is completed and the normal screen is displayed. 37 ADJUSTMENTS & SETTINGS (SERVICE MENU) SYSTEM SETUP System setting display INCREMENT OFF Page increment is not available. PART Every time pressing MEMORY button, memory part goes to the next part and image will be memorized on it.*

*The memory page does not go to the next. When MULTI:OFF, this mode works as same as PAGE mode. PAGE Every time pressing MEMORY button, memory page goes to the next page and image will be memorized on it. BUZZER OFF T1 T2 Selects sounds the buzzer when pressing the buttons on the VCP and remote control unit. Do not sound the buzzer Sound the buzzer (Tone 1) Sound the buzzer (Tone 2) SYSTEM SETUP INCREMENT OFF/PART/PAGE BUZZER OFF/T1/T2 REMAINING BUZZER OFF/0 REMAINING SCREEN OFF/ON ERROR SCREEN OFF/ON AUTO FEED&CUT OFF/ON PAPER HOLD OFF/ON INIT PROG ALL/MAIN/SERVICE INITIALIZE OFF/GO[SET] REMAINING BUZZER Informs the number of remaining ink sheet by a buzzer tone.*

*OFF Does not sound the buzzer. 0 ~ 10 The buzzer sounds three times when 0 ~ 10 ink sheet are left (available to set 1 sheet each). When the number of remaining ink sheet reaches to the set value, the buzzer starts sounding at printing each time. A red mark is printed at the bottom of the printed image. · If a paper jam occurs, the remaining paper may not be informed correctly.*

*· Make sure to replace the print paper and ink sheet at the same time. REMAINING SCREEN Selects displaying the remains of paper on the monitor or not. OFF Does not display the remains of ink sheet on the monitor. ON Displays the remains of ink sheet on the monitor. · If a paper jam occurs, the remains of the ink sheet may be different from the indication on the monitor.*

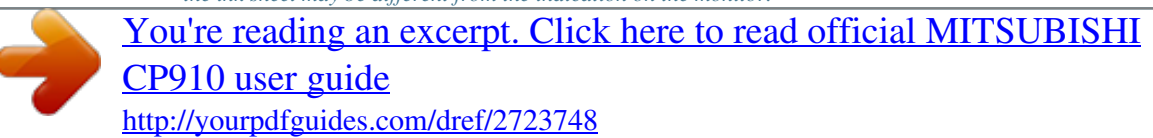

 *ERROR SCREEN Selects displaying the error on the monitor. OFF When DISPLAY off is selected, the error is not displayed on the monitor. ON Even if DISPLAY off is selected, the error is displayed on the monitor. AUTO FEED&CUT Selects automatically feeding and cutting the print paper or not. OFF Does not feed and cut the print paper.*

*ON When setting the print paper, this unit automatically feeds and cuts it twice after closing the front door. PAPER HOLD Sets to hold the printed paper or not. OFF PAPER HOLD is not available. ON Printed paper is held at the print outlet after cut. Pull the paper out when · · · necessary. It is recommended not to leave the printed paper holding at the print outlet. Some malfunction may occur. Do not turn off the power while holding paper or some malfunction may occur. You can not use remote control unit with holding paper. INIT PROG (Initialize program) ALL Initialize the program in MAIN MENU and SERVICE MENU.*

*MAIN Initialize the program in MAIN MENU. SERVICE Initialize the program in SERVICE MENU. INITIALIZE OFF Does not initialize. GO[SET] Starts initializing. When SET button is pressed, initializing starts.*

*38 GAMMA ADJ Gamma level setting display PRECAUTIONS INIT : [CLEAR] COLOR ALL EACH SELECT R G B Initializes each setting. Selects the adjusting gamma level. Adjusting gamma level for all colours. Adjusting gamma level for each colour of R, G, B. Is displayed when selecting "EACH" in COLOR.*

*Adjusting gamma level for red. Adjusting gamma level for green. Adjusting gamma level for blue. GAMMA ADJ INIT [CLEAR] COLOR ALL/EACH <SELECT R/G/B> Hi 0 Mid 0 Low 0 POINT 64 128 192 FEATURES Changing gamma curve: Use the {,} buttons on the remote control unit to select the Hi/Mid/Low gamma point to set. Also use [, ] buttons to input setting level. Hi/Mid/Low Adjusts the colour depth of image by selected point.*

*POINT(Hi/Mid/Low) Selects the point to adjust the colour depth. (EXAMPLE) Pointing lighter colour much lighter; Set the setting level for POINT(Hi) and Hi higher. NOTE It takes time to set the gamma value by CPU. Wait until the normal display is shown after pressing SET button.*

*CONNECTIONS PREPARATION LAYOUT2 Layout setting display 2 PRN V AREA · · Adjusts the vertical position of memory image Setting area -10 ~ 10 ( adjusts 2 lines each) This menu is displayed only when IMAGES is set for 2 in L size paper. PRN V AREA permits adjustment of the vertical position of the image so that the clipped part of the image can be moved higher and lower. Selects whether a white frame is added to each print or not. Prints without white frame. (A white frame appears according to the setting of LAYOUT) Prints with white frame. LAYOUT2 PRN V AREA (L2 ONLY) 0(-10~10) SEPARATE OFF/ON MARGIN CUT OFF/ON PRINTING ADJUSTMENTS SEPARATE OFF ON MARGIN CUT Cuts the margin of the printed paper. · This function is very convenient to put the data in order such as sticking the image on the card. The figure shows S size print paper setting. OFF Margin is not cut. ON Margin is cut.*

*TROUBLESHOOTING Gray part is cut when MARGIN CUT is ON. OTHERS 39 ADJUSTMENTS & SETTINGS (SERVICE MENU) ANALOG COLOR ADJ Analog colour adjustment display · This menu is used to adjust the image of analog input signal before storing in the memory. INPUT COLOR B&W BRT (Bright) CONT (Contrast) R-SUB G-SUB B-SUB COLOR CENTER Selects processing of video signal. Processes as colour video signal. Processes as monochrome video signal.*

*(The image is shown in black and white.) Adjust the brightness of the printing image. Adjust the contrast of the printing image. Adjusts red-subcontrast of the printing image. Red is added with ] and blue is added with [.*

*Adjusts green-subcontrast of the printing image. Green is added with ] and pink is added with [. Adjusts blue-subcontrast of the printing image. Blue is added with ] and yellow is added with [. Adjusts density of the printing image. The colour of the image gets deeper with ] and lighter with [. Initializes each setting. When pressing ], the values of BRT, CONT, R-SUB, G-SUB, B-SUB and COLOR will be reset to centre value. ANALOG COLOR ADJ INPUT COLOR/B&W BRT 0 CONT 0 R-SUB 0C G-SUB 0M B-SUB 0Y COLOR 0 APT CENTER CANCEL 0 R G B INPUT Input signal setting display · Set this menu before memorizing image. The odd and even field lines will be reversed depending on the input interlaced signal.*

*Printing image is not clear so that the odd and even field lines may be reversed depending on the input interlaced signal. In this case, FIELD is set to "REV." (The image disorder cannot be seen in monitor display.) Not reversed Reverse the even and odd numbers of FIELD INPUT FIELD AFC AGC DCF NOR/REV OFF/ON OFF/ON OFF/ON FIELD NOR(Normal) REV(Reverse) AFC(Automatic frequency control) The image distortion on the top may occur when the VCR image is special input such as in pause, field-by-field playback, or FF playback mode. Also, the image is not printed correctly because of a weak TV signal. In this case, set the AFC function to "ON." · The image distortion on the top may occur by the special signals when AFC is set to "ON". In this case, set it to "OFF." · This function menu is not displayed and invalid when selecting "FRONT" on HSTART of MEMORY POSITION in MAIN MENU. OFF AFC is invalid.*

*ON AFC is available. AGC(Automatic gain control) This function is to automatically adjust a dark picture in brightness and prints with sharp contrast. Peak level of an input signal is detected and signals width is standardized to the appropriate value. OFF AGC is invalid. ON AGC is available.*

*40 DCF OFF ON This function selects whether separating the composite video signal or not. When inputting the monochrome signal, this function is set to OFF. This function is for high quality of monochrome image so that input signal is not through DCF circuit. When inputting the colour signal, this function is set to "ON." Input signal is through DCF circuit and the composite video signal is separated.*

*When inputting monochrome signal When inputting colour signal PRECAUTIONS FEATURES OUTPUT Output signal setting display MONI R-SUB Adjusts red-subcontrast on the monitor. Red is added with ] and blue is added with [. Adjusts blue-subcontrast on the monitor. Blue is added with ] and yellow is added with [. Selects the Sync. signal for displaying memory image. Selects Sync. output signal, and displays memory page. OUTPUT MONI R-SUB MONI B-SUB 0 0 MEMORY SYNC EXT/INT MONI B-SUB CONNECTIONS PREPARATION MEMORY SYNC EXT INT Selects Sync. input signal, and displays memory image.*

*· Selecting Sync. output signal may not display monitor image correctly depending on the connection. In this case, set SYNC to "INT". KEY SET Button function setting display KEY LOCK OFF ON Makes the function on the remote control unit buttons invalid.*

[You're reading an excerpt. Click here to read official MITSUBISHI](http://yourpdfguides.com/dref/2723748)

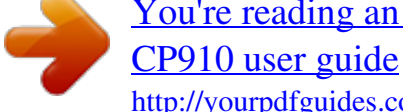

 *All buttons on the remote control unit are available. The function on the remote control unit buttons, except MEMORY, PRINT, MONITOR and MEMORY PAGE are not available. When pressing MENU button, KEY SET menu is displayed. When pressing MENU button, only selecting OFF/ON of KEY LOCK is available. KEY SET KEY LOCK MEM&PRN MEM&STOP MEM&MONI KEEP MONI AUTO CLEAR CLEAR KEY OFF/ON OFF/ON/R1/R2 OFF/PART/PAGE OFF/ON OFF/ON OFF/MEM/AFTER PRN PART/PAGE/ALL PRINTING ADJUSTMENTS TROUBLESHOOTING OTHERS MEM&PRN*

*(Memory and Print) When pressing MEMORY button, the image is automatically printed after the image is stored in the memory. In case of multi-image of R1 different scenes, printing will be done after the last image is stored in memory.*

*Display Source source Memory OFF MEMORY button functions individually. The image is memorized without printing. Remote terminal input ON Automatically prints after memorizing. Memorizing Not printing R1 When a signal inputted through a memory key (pin No. 2) of the R2 (When KEEP MONI : OFF) remote terminal on the rear panel is switched to "low" level from "high" for the first time, a memory image is displayed.*

*Then at the source Memory source Display second time, a source image is displayed without printing the Remote terminal input memory image. Memorizing Printing R2 On the KEEP MONI OFF status, when a signal inputted through a memory key (pin No. 2) of the remote terminal is switched to "low" level from "high" for the first time, a memory image is displayed. Then at the second time, a source image is displayed and the memory image is printed. 41 MEM&STOP (Memory and Stop) OFF The next image is overlaid in the memory.*

*PART Automatic increment stops when the memorized images of a page become full. To overlay a new image, print or clear the memorized image. PAGE Automatic increment stops when all pages become full. To overlay a new image, print or clear the memorized image. MEM&MONI (Memory and Monitor) Switches the monitor display between the source image and memory image after memorizing. OFF Displays the source image. ON Displays the memory image. · When KEEP MONI is set to OFF, the source image will be displayed when starting printing. KEEP MONI OFF ON Selects the image displayed on the monitor during printing. Displays the source image after starting printing.*

*Displays the source image after starting printing, when indicating it before printing. Displays the memory image after starting printing, when indicating it before printing. The printed memory image is not cleared. When MULTI is set to ON, the memory image is cleared after memorizing on the printed memory page again. The printed memory image is cleared after completing printing. MEM&MONI : OFF About 2 seconds Display SOURCE MEMORY SOURCE MEMORY MEM&MONI : ON KEEP MONI : OFF Display SOURCE MEMORY SOURCE MEMORY MEM&MONI : ON KEEP MONI : ON Display SOURCE MEMORY PRINT MEMORY PRINT AUTO CLEAR OFF MEM AFTER PRN CLEAR KEY PART · Pressing CLEAR button on the remote control unit, the selected one MULTI image is cleared. PAGE Pressing CLEAR button on the remote control unit, images of the memorized page being selected are cleared. ALL Pressing CLEAR button on the remote control unit, all of the stored images are cleared. For continuous printing, the stored images are cleared by above settings after completing printing the setting numbers of print. 42 ADJUSTMENTS & SETTINGS (SERVICE MENU) REMOTE SET Remote signal setting display REMOTE SET PRECAUTIONS BUSY LEVEL Selects when the BUSY signal of the remote terminals 1 and 2 output on the rear panel. LOW The VCP cannot accept the remote input signal when the signal is "LOW". HIGH The VCP cannot accept the remote input signal when the signal is "HIGH". · The default setting is "HIGH". BUSY LEVEL BUSY1,2 SELECT PRINTING MECHA ERR MEDIA ERR MEMORY STOP STROBE 1V STROBE 2V REMAINING LOW/HIGH OFF/1/2/1&2 OFF/1/2/1&2 OFF/1/2/1&2 OFF/1/2/1&2 OFF/1/2/1&2 OFF/1/2/1&2 OFF/1/2/1&2 FEATURES BUSY 1,2 SELECT Selects when the BUSY signal of the remote terminals 1 and 2 output on the rear panel. PRINTING Outputs BUSY signal during printing. MECHA ERR Outputs BUSY signal when a mechanical error occurs in this unit or IC chip is not installed. MEDIA ERR Outputs BUSY signal when an error for paper or ink sheet occurs. MEMORY STOP Outputs BUSY signal when MEMORY button is not functioning. STROBE 1V After outputting BUSY signal, memory is taken in by waiting to 1 vertical period. STROBE 2V After outputting BUSY signal, memory is taken in by waiting to 2 vertical periods. REMAINING Outputs BUSY signal when the remains of ink sheet becomes the value set in REMAINING BUZZER. · When either STROBE 1V or STROBE 2V* is set to OFF, the other is available for setting. 2 CONNECTIONS PREPARATION SYNCHRONOUS SETTING FOR MEMORY STROBE : IV, BUSY LEVEL *: HIGH in REMOTE SET of SERVICE MENU V SYNC Image meorizing BUSY OUTPUT a a=approx.820 µsec. PRINTING STROBE : 2V, BUSY LEVEL : HIGH in REMOTE SET of SERVICE MENU V SYNC ADJUSTMENTS Image memorizing BUSY OUTPUT The numbers in the above figures are just references. The timing may be different according to the setting. PREVIOUS ERROR Error display This function displays the most recent type of error. PREVIOUS ERROR NO ERROR NO ERROR NO ERROR TROUBLESHOOTING OTHERS 43 ERROR MESSAGES & COUNTERMEASURES ERROR MESSAGES If for some reason printing is not possible or error occurs during printing, the error message will be displayed on the monitor screen. In this case, follow the procedure described below. Error messages DOOR OPEN CHANGE PAPER CHANGE INK SET CASSETTE SET PAPER OVER HEAT CHECK INK 1+ (+ : 1 to 7) CHECK INK 4 Causes The printing unit door opens.*

*Paper is used up. The ink sheet is used up. The ink cassette is not installed. Paper is not installed. The temperature of the thermal head becomes too high. IC chip is not installed. The data in IC chip cannot be read correctly. IC chip and the ink mark are not the same. A wrong media type is set. REMOVE PAPER 11 REMOVE PAPER 12 CHECK EXIT MECHA ERROR 20 MECHA ERROR 30 MECHA ERROR 40 OTHERS \*Note : 1 \*Note : 2 \*Note : 3 Paper jam occurs. Paper is left in the paper outlet. Other defects. · Refer to page 47 "Overcoming paper jams". · Remove the paper. · Press MEMORY button for more 1 second while pressing the MONITOR button.*

*\*Note : 3 If the status is not improved by carrying out this Countermeasures · Insert the printing unit until it is locked in the unit. · Set a new roll of paper. Refer to pages 12-13. \*Note : 1 · Replace the ink sheet with a new one. Refer to pages 13-14.*

*· Install the ink cassette. Refer to pages 13-14. · Set paper correctly. · Wait until the message goes off. \*Note : 2 · Use an ink sheet with the attached IC chip.*

[You're reading an excerpt. Click here to read official MITSUBISHI](http://yourpdfguides.com/dref/2723748) [CP910 user guide](http://yourpdfguides.com/dref/2723748)